ಕಾಲೇಜು ಶಿಕ್ಷಣ ಇಲಾಖೆ **Department Of Collegiate Education**  ಐಎಎಸ್**,** ಐಪಿಎಸ್**,** ಐಎಫ್ಎಸ್**,** ಕೆಎಎಸ್ ಮತ್ುು ಭಾಷಾ ತ್ರಬೇತಿ ಅಥವಾ ಇನ್ಾಾವುದೇ ಕೆ ೇಸ್್ ಗೆ ಆಯ್ಕೆ ಮಾಡಲು ಸ್ಪರ್ಧಾತ್ಮಕ ಪರೀಕ್ಷೆಗಳಿಗೆ ತರಬೇತಿ ಸಂಸ್ಥೆಗಳ ನೋಂದಣಿ  **Registration of Coaching Institutions for Competitive Examinations for selection to IAS, IPS, IFS, KAS and Language coaching or any other course** 

Step 1: Enter the login details

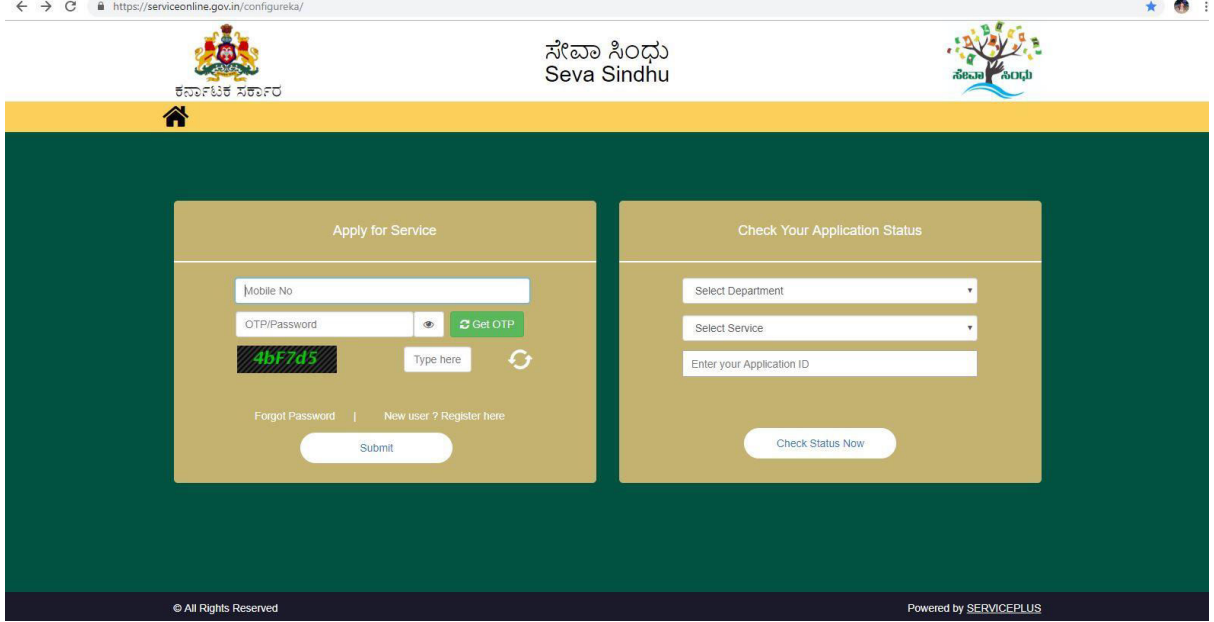

Step 2 : Citizen Login will be displayed

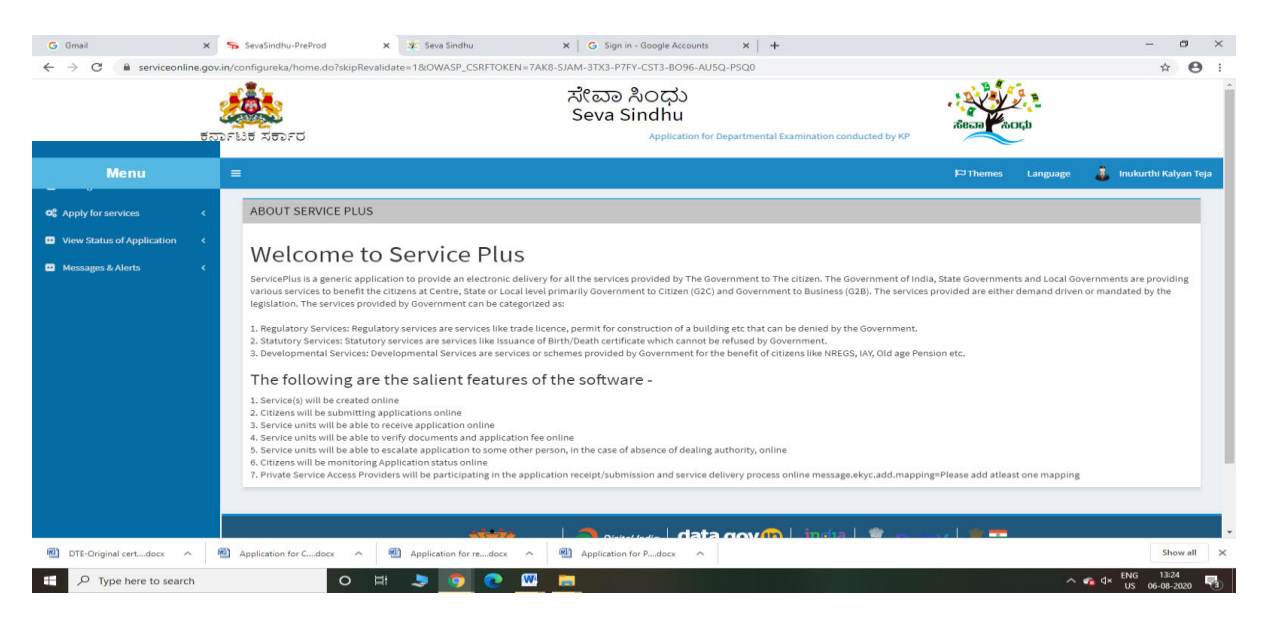

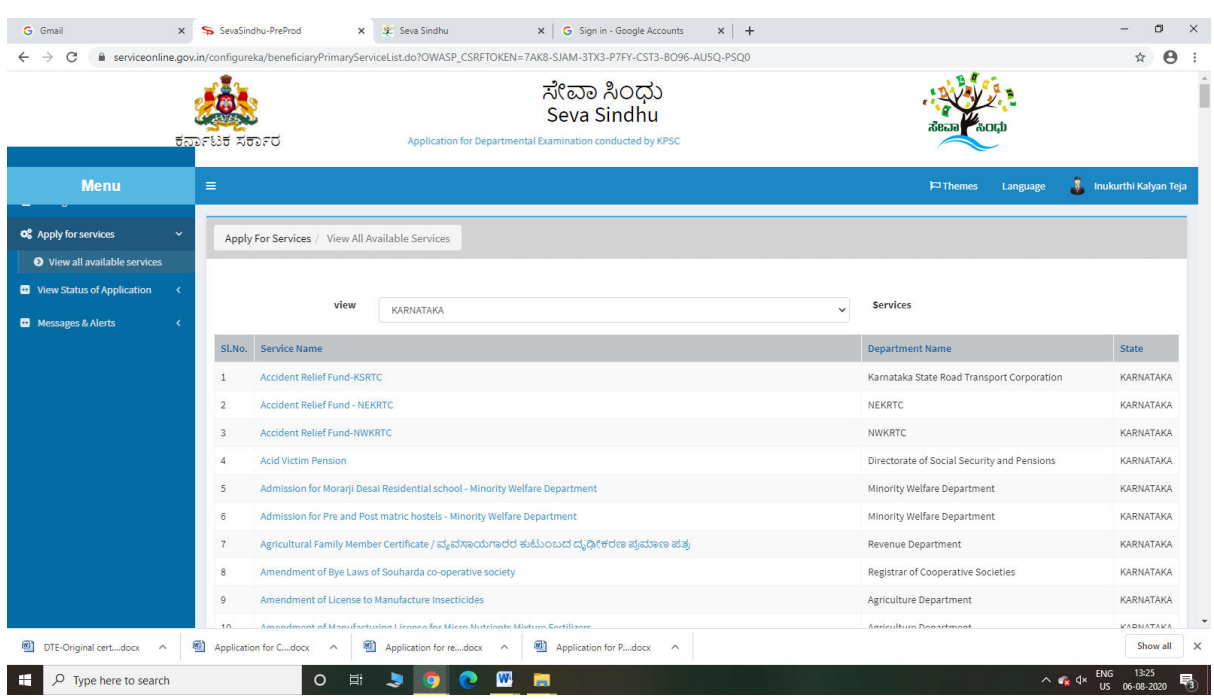

### Step 3 : Search the required service and click to open

### Step 4 : Fill the Applicant Details & Photocopies details

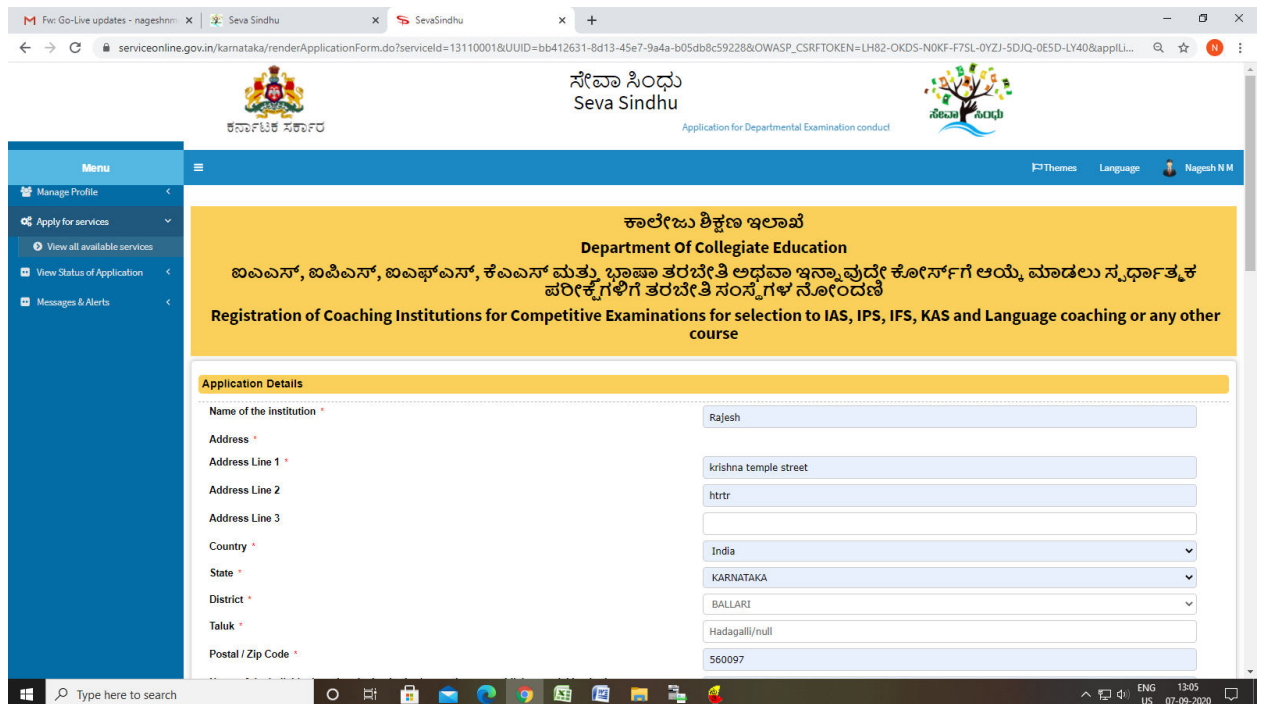

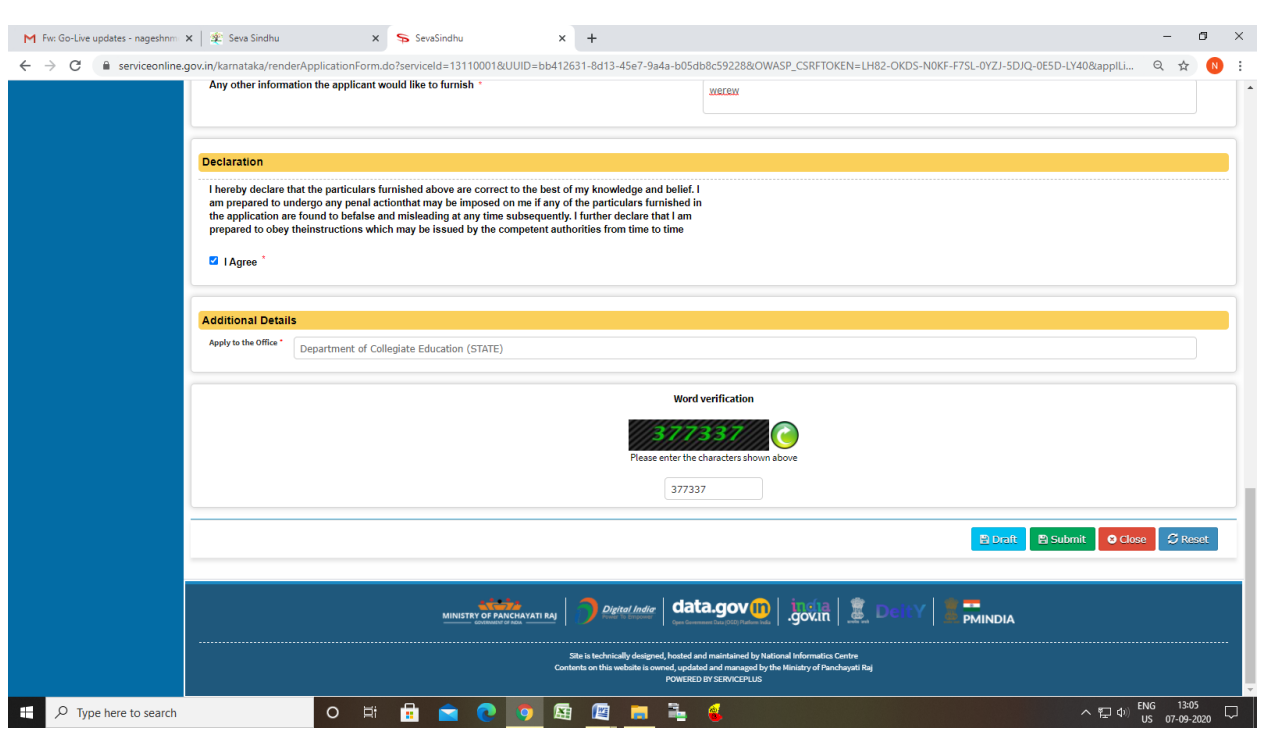

Step 5 : Click on I agree checkbox and fill the Captcha Code as given & Submit

Step 6: A fully filled form will be generated for user verification

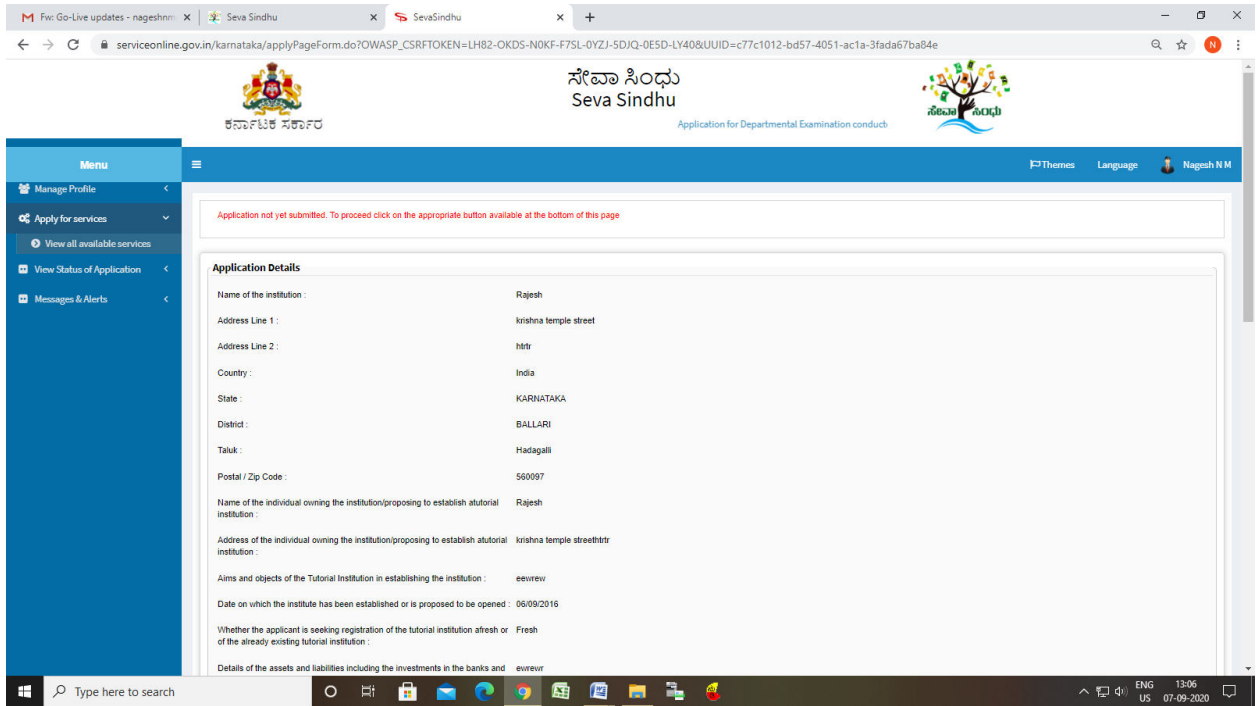

### Step 7 : Click on Attach Annexure

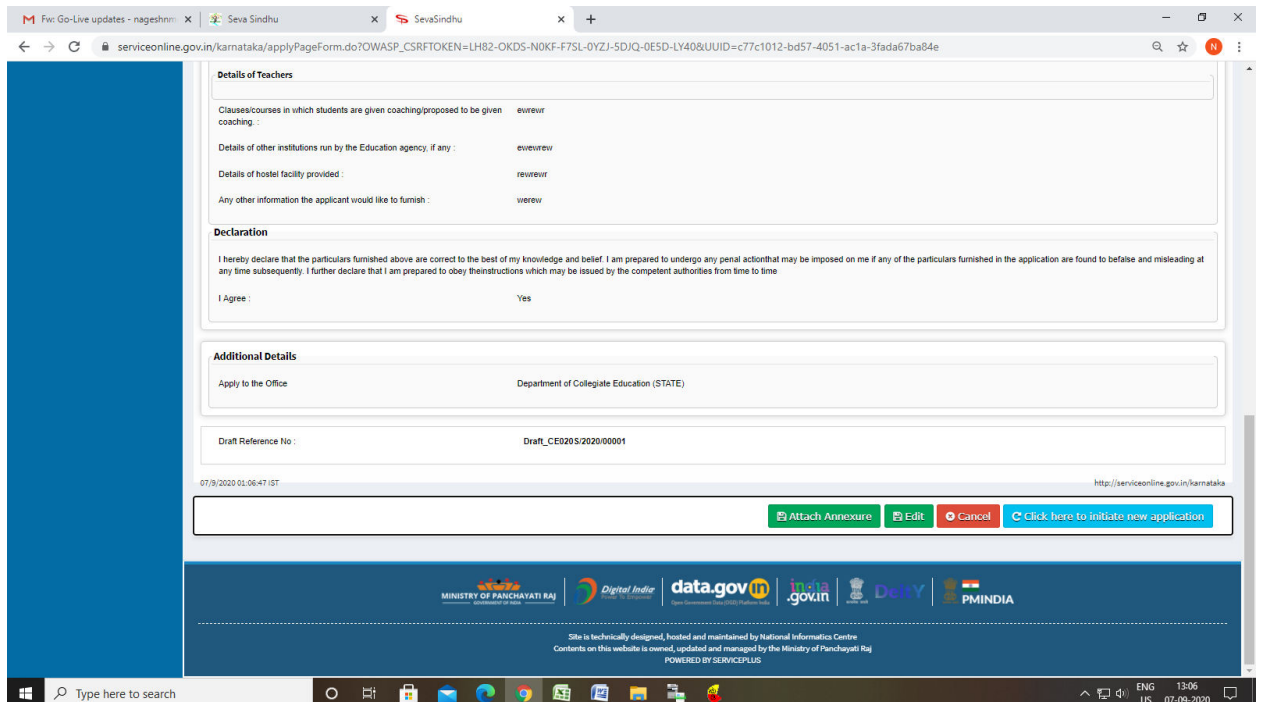

### Step 8: Attach the annexures and save them

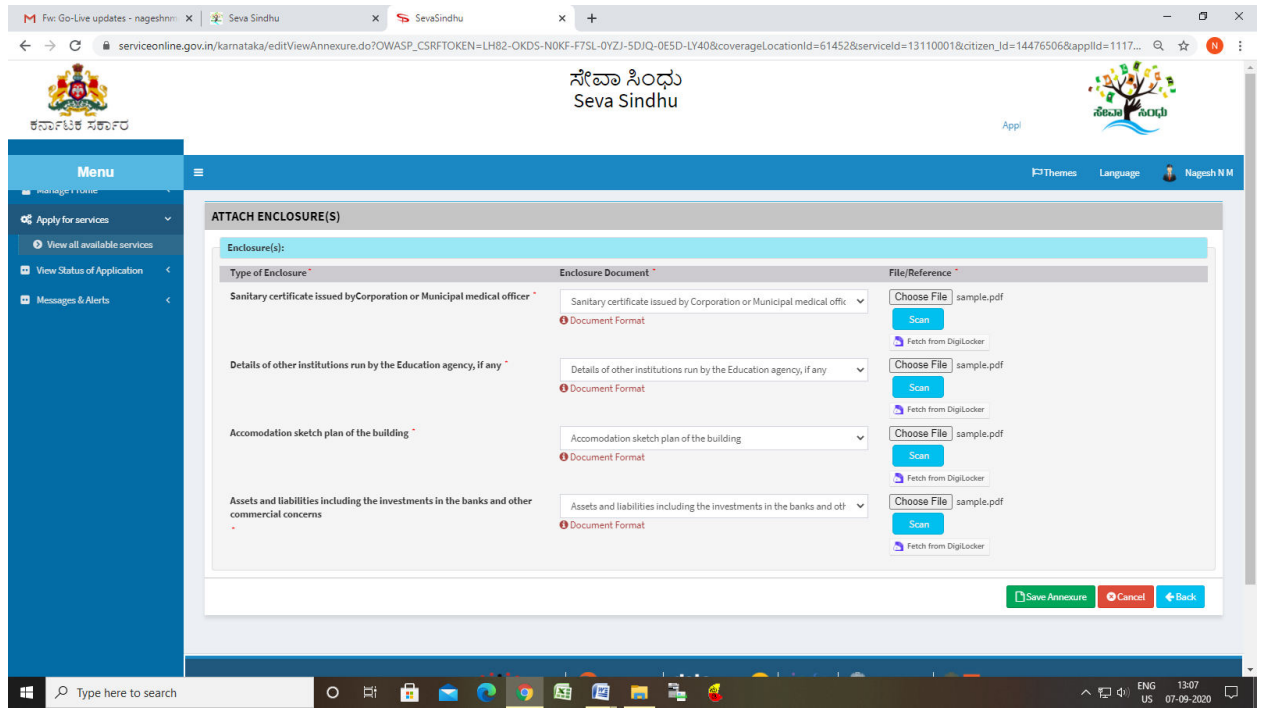

## Step 9: Saved annexures will be displayed

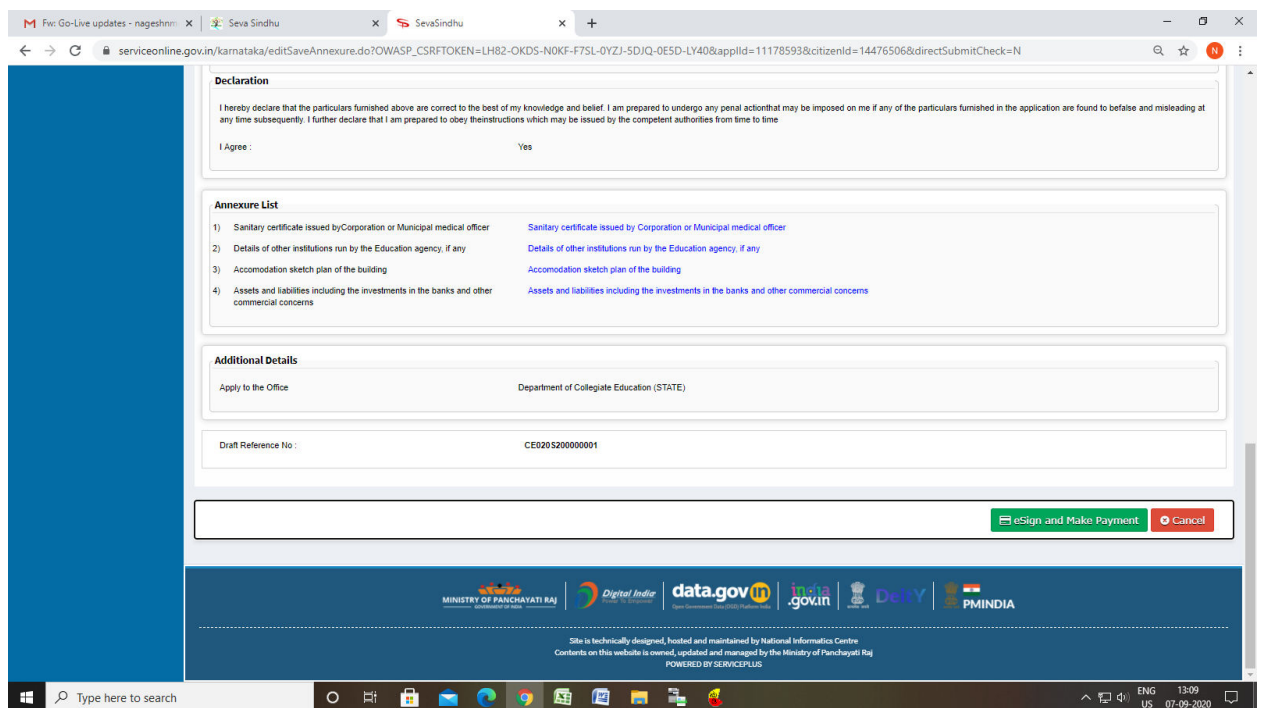

# Step 10 : Click on e-Sign and proceed

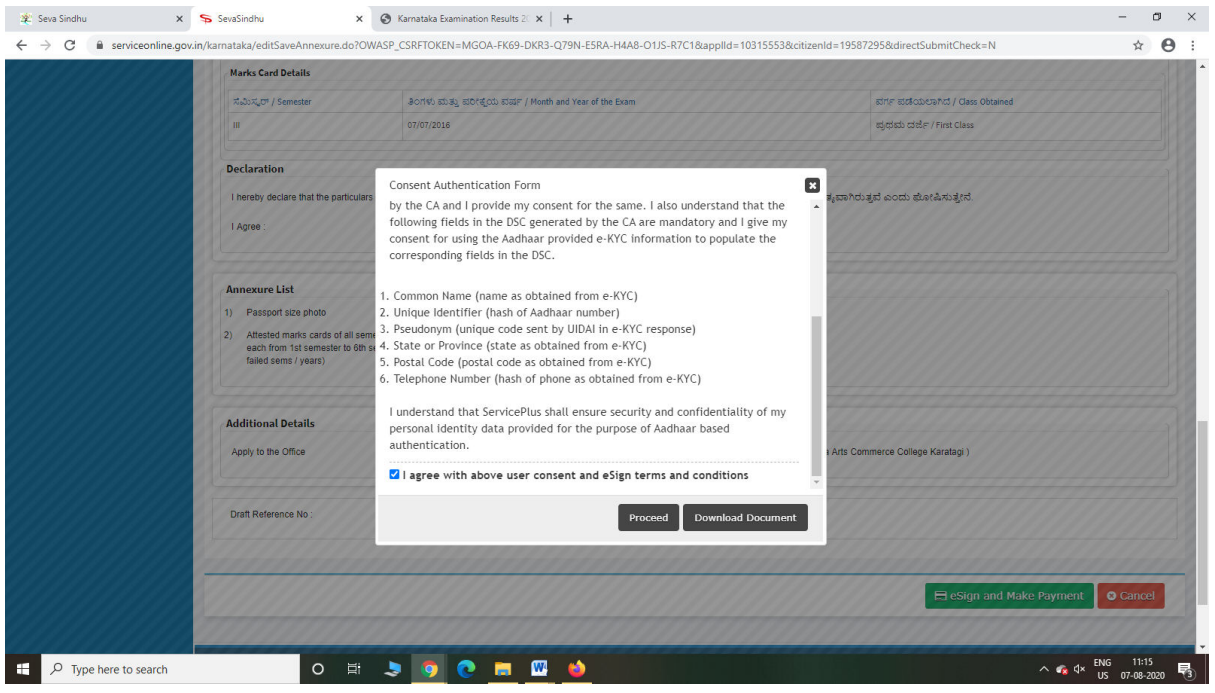

Step 11: eSign page will be displayed. Fill Aadhar number to get OTP and proceed to payment

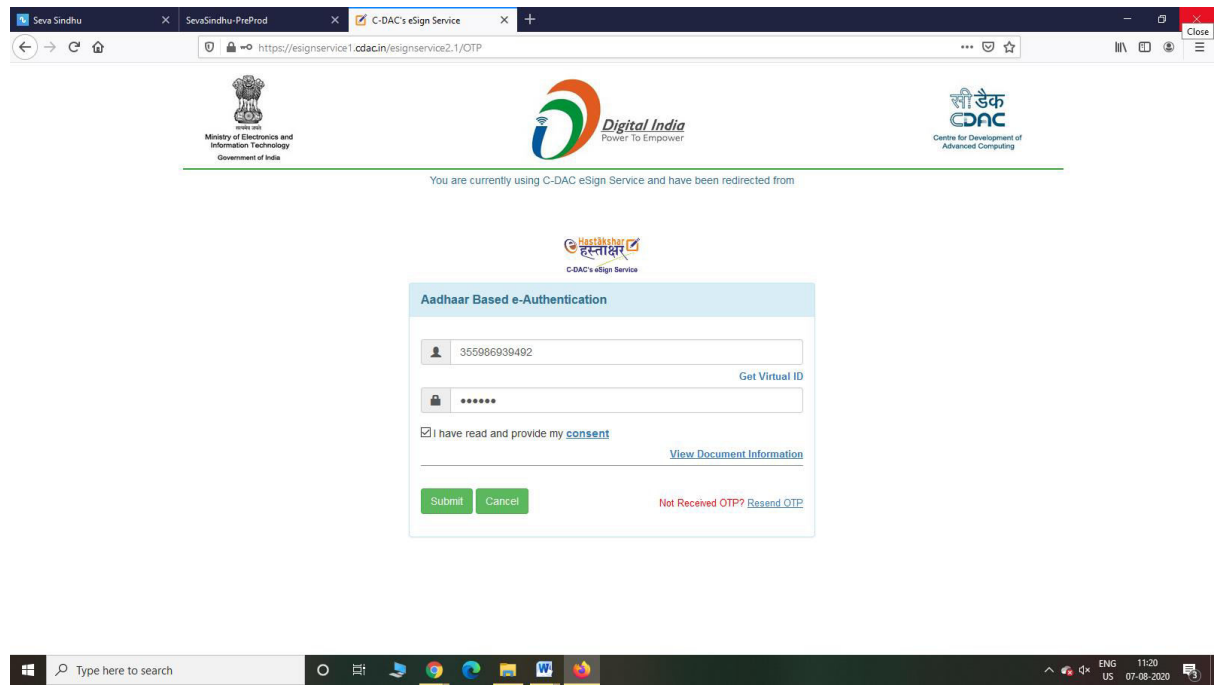

Step 12: Click on Make Payment and proceed

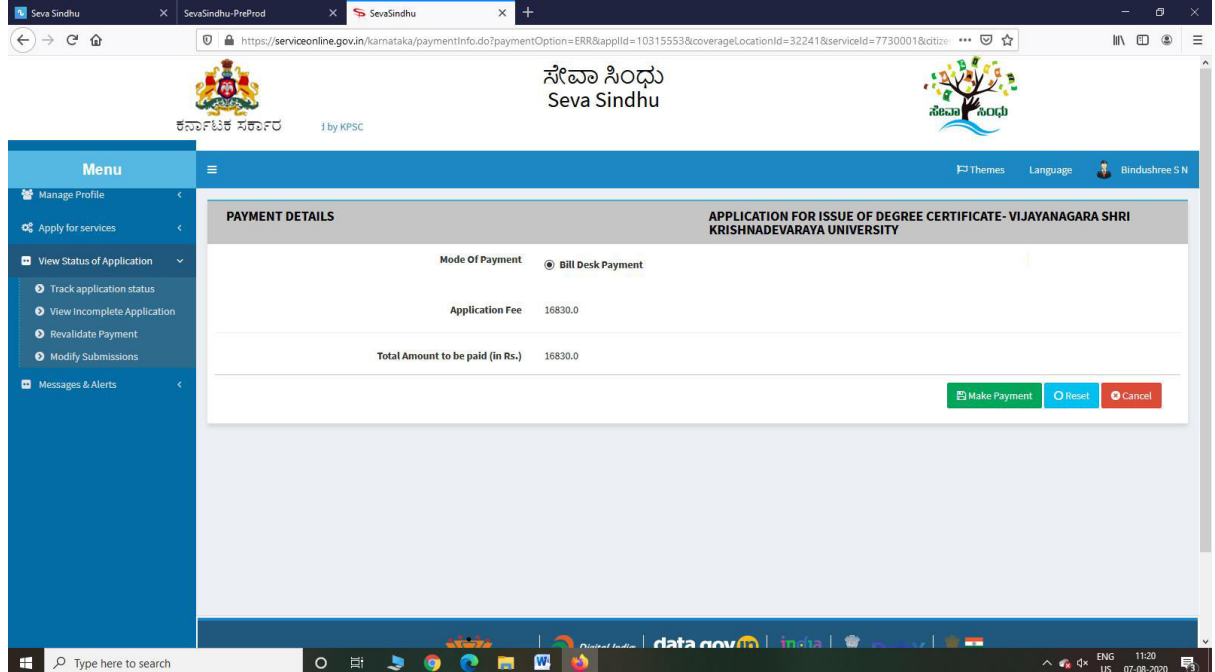

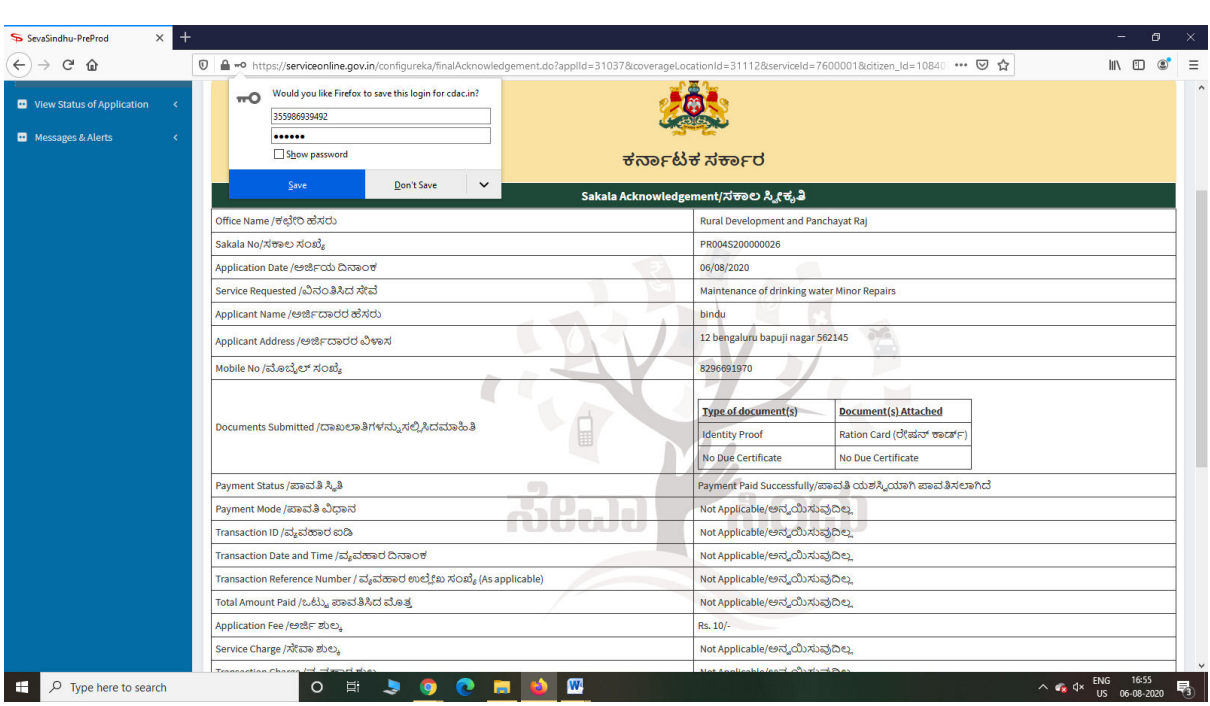

Step 13: After Payment is Successful,Sakala acknowledgement will be generated